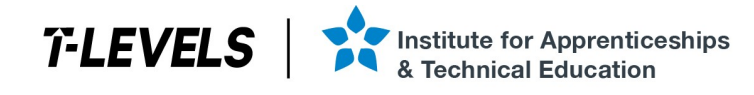

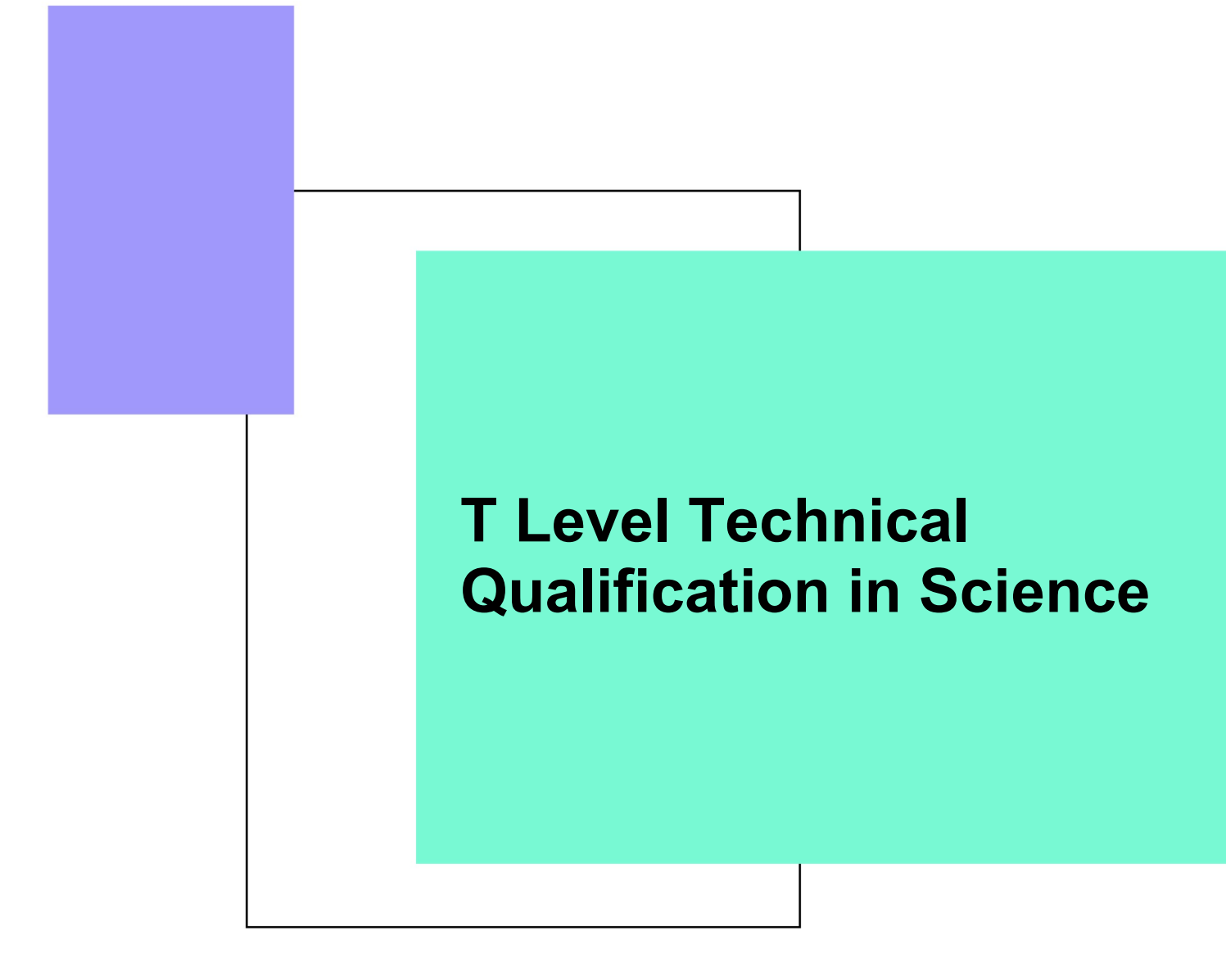

# Employer set project (ESP)

# Laboratory Sciences

Statistical techniques handout

P001939 V1.1 May 2022 603/6989/9

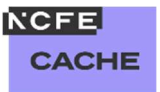

**T Level Technical Qualification in Science** Employer set project (ESP)

# Laboratory Sciences<br>Statistical techniques handout

# **Contents**

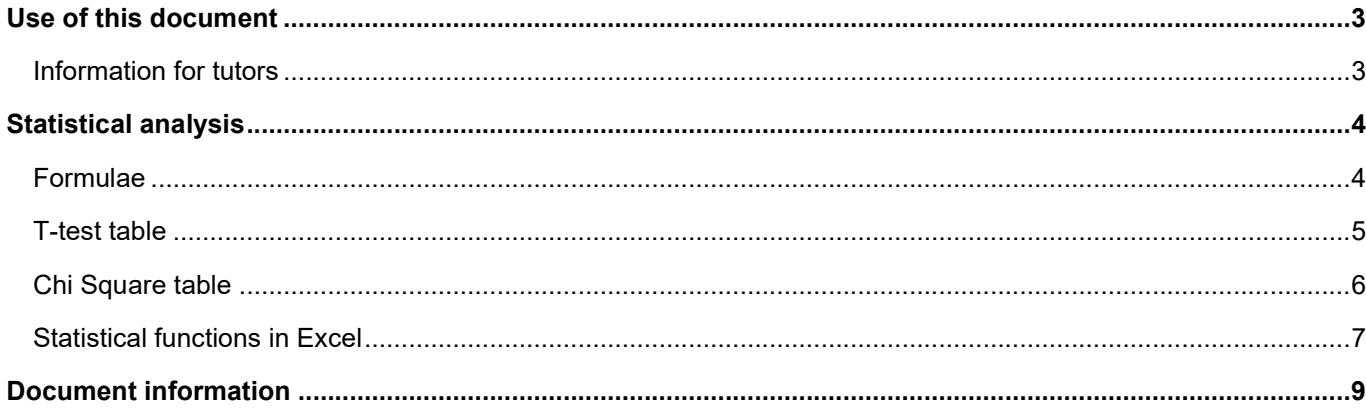

# Use of this document

### Information for tutors

This document should be printed, and a copy made available to all students for use during Task 3 of the Laboratory Sciences employer-set project for May 2022. Students can use the information in this document, along with access to a computer with Excel, and access to the internet for the purposes of using online statistics tools, to support their analysis of the data.

# Statistical techniques

### Formulae

#### Standard Deviation

$$
s = \sqrt{\frac{\sum (x - \overline{x})^2}{n - 1}}
$$

#### T-test

$$
t = \frac{\overline{x}_1 - \overline{x}_2}{\sqrt{\frac{s_1^2}{n_1} + \frac{s_2^2}{n_2}}}
$$

### s = Standard deviation  $Σ = Sum of$

- $x =$  Individual value within sample
- $\overline{x}$  = Mean
- n = Number of values in sample
- $t = t$  value
- $\overline{x}_1$  = Mean of sample 1
- $s_1$  = Standard deviation of sample 1
- $n_1$  = Number of values in sample 1
- $\overline{x}_2$  = Mean of sample 2
- $s_2$  = Standard deviation of sample 2
- $n_2$  = Number of values in sample 2

#### Chi Square test

$$
X^2 = \sum \frac{(\text{Observed value - Expected value})^2}{\text{Expected value}}
$$

#### Spearman's Rank

$$
\rho=1-\frac{6\sum d^2}{n(n^2-1)}
$$

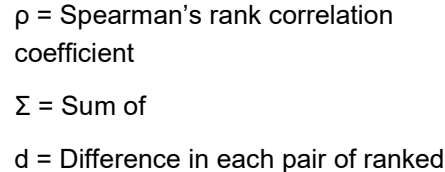

measurements

n = Number of pairs of items in sample

# T test table

#### t Distribution: Critical Values of t

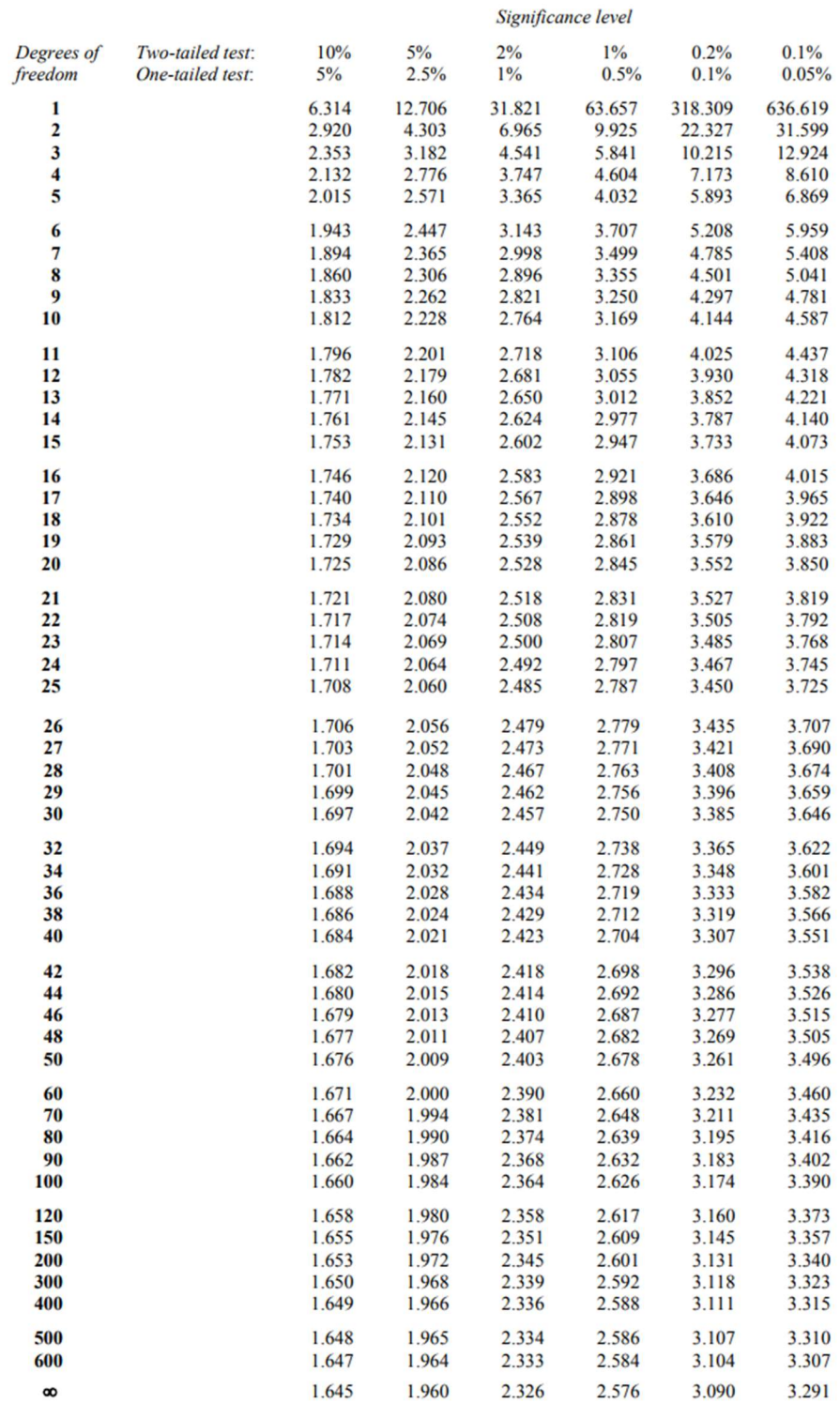

### Chi Square table

#### Percentage Points of Chi-Square Distribution

#### Probability of a larger value of  $x^2$

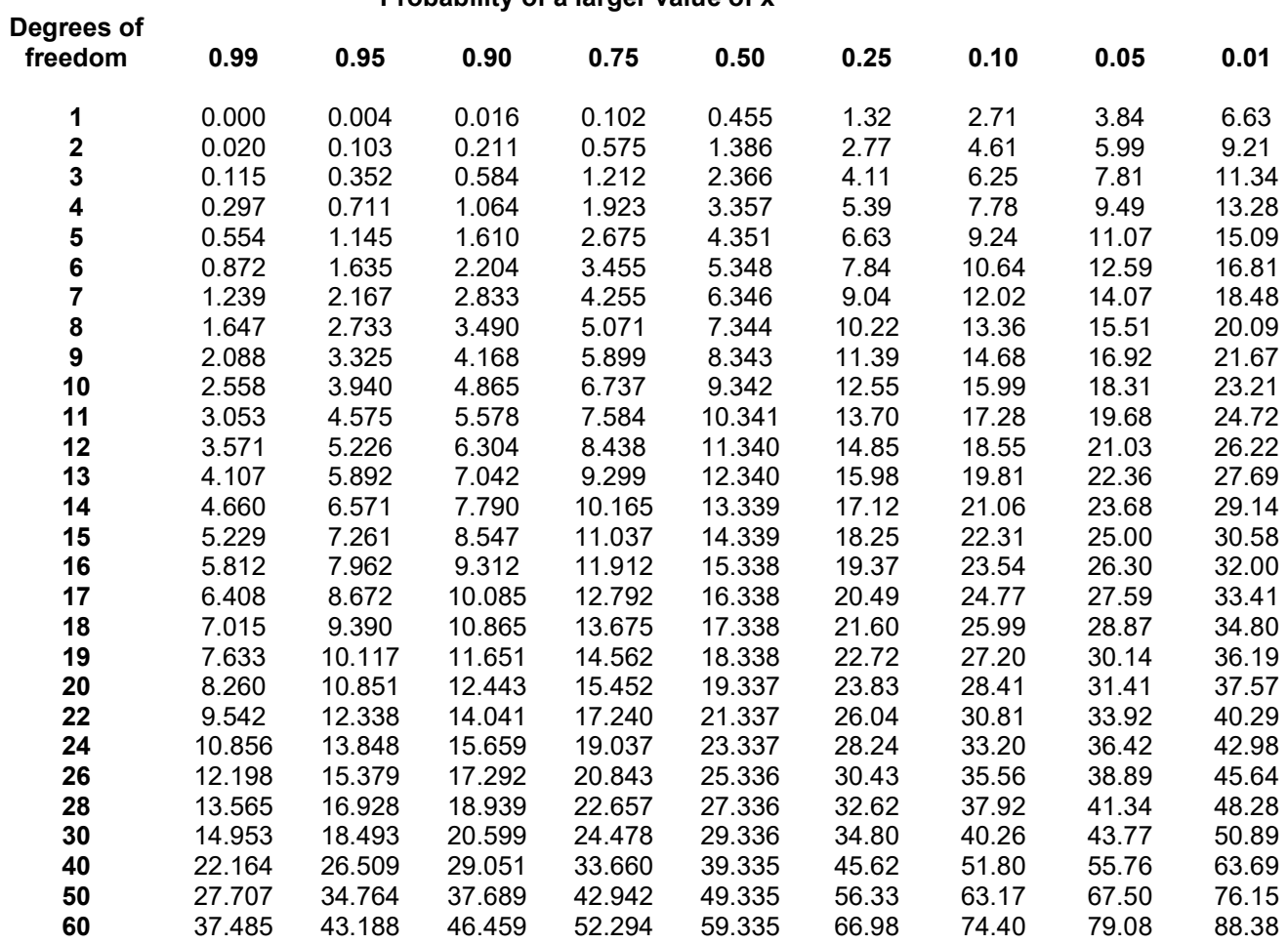

### Statistical functions in Excel

#### Mean

Type "=average" into a cell, then select all of the cells you want to know the mean value for. Press enter and the mean value will be displayed in the cell.

#### Median

Type "=median" into a cell then select all of the cells you want to know the median value for. Press enter and the median value will be displayed in the cell.

#### Standard deviation

Type "=STDEV.S" into a cell then select all of the cells you want to know the standard deviation for. Press enter and the standard deviation will be displayed in the cell

#### Range

Type "=MAX(xxx)-MIN(xxx)" (where xxx is all the cells you want to know the range for) to find the range in a single step. This tells Excel to find the maximum of the data and then subtract the minimum of the data from it.

#### T-test

To perform a T-test in Excel use the function "=T.Test". This formula has the following associated arguments; (array1, array2, tails, type)

Where **array1** is the first data set, **array2** is the second data set, tails is the number of distribution tails (this will almost always be set at "2" to detect differences in both directions away from the mean), type is the kind of T-test to perform – set this to "1" to perform a Student's paired T-test.

Enter your values in the appropriate place and press enter to return the result of the test.

#### Chi Square test

In order to perform the Chi square test the expected values of the dataset must be calculated (i.e. what would the values be if there were no difference between the two groups in line with the null hypothesis).

See below for an example dataset:

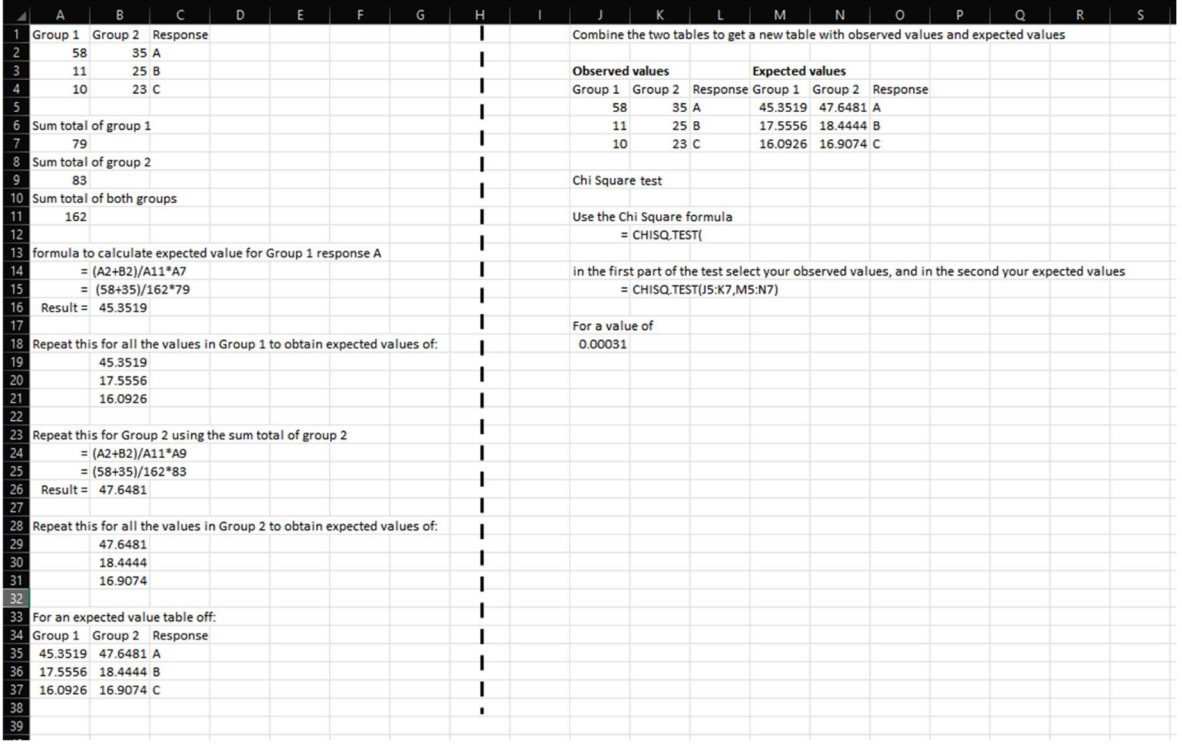

#### Spearman's rank

To calculate the Spearman's correlation coefficient in Excel we must first rank the data for each response using the "=Rank.AVG" function. Once these have been calculated we can then use the "CORREL" function to calculate the Spearman's correlation coefficient. See below for an example dataset:

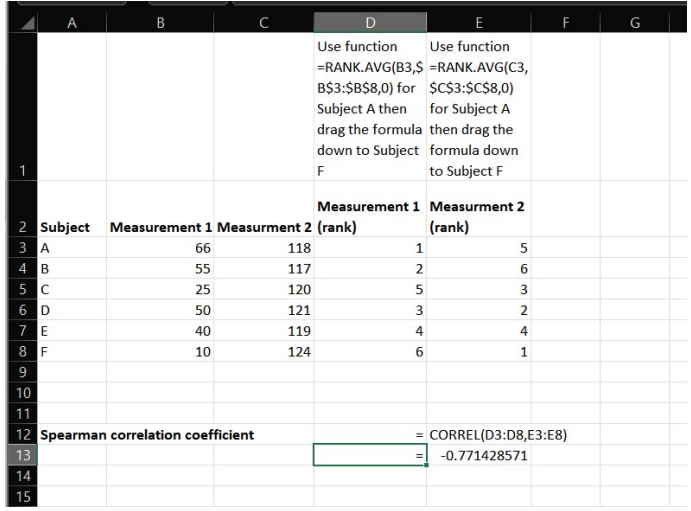

# Document information

All the material in this publication is © NCFE

'T Level' is a registered trade mark of the Institute for Apprenticeships and Technical Education.

'Institute for Apprenticeships & Technical Education' and logo are registered trade marks of the Institute for Apprenticeships and Technical Education.